## 貸出利用券表示の方法

スマートフォン等で貸出利用券の番号とバーコードを表示し、カウンター窓 口で提示して資料を借りることができます。

1 「My ライブラリ」にログインします。 利用券の番号・パスワードを入力し、「ログイン」をタップします。

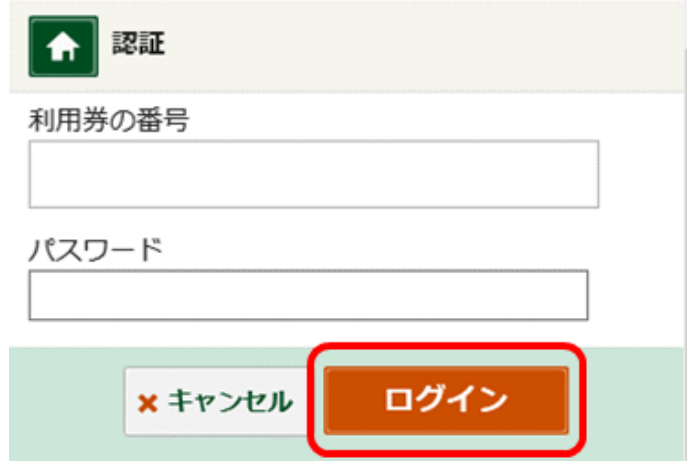

2 「利用者情報」をタップします。

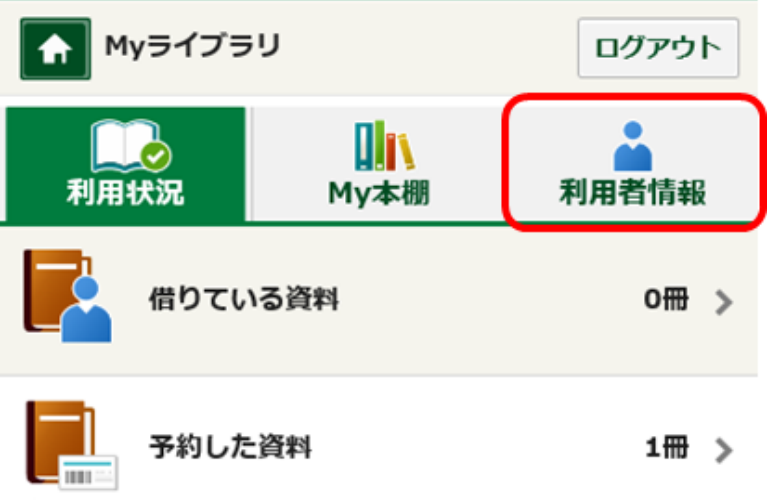

「利用者カード」をタップします。

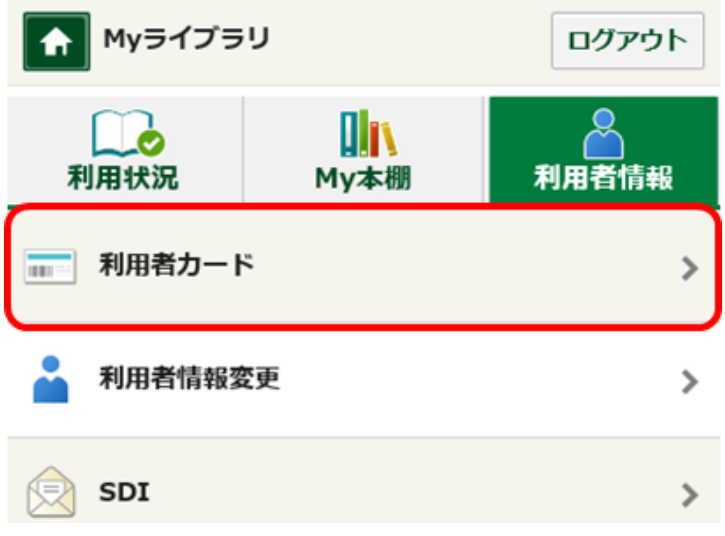

貸出利用券の番号とバーコードが表示されます。

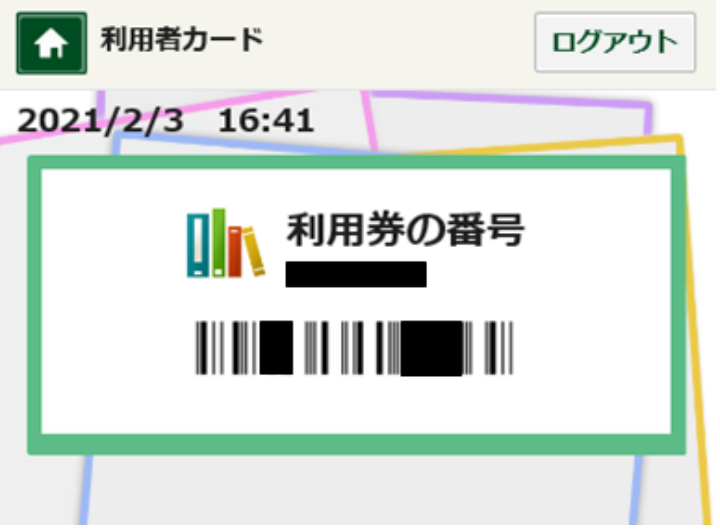

※ スクリーンショットの提示による資料の貸出しはできません。